## PAYGATE Stationで楽天Edyの締め処理を実施する

## ❶メニュー画面を開きます

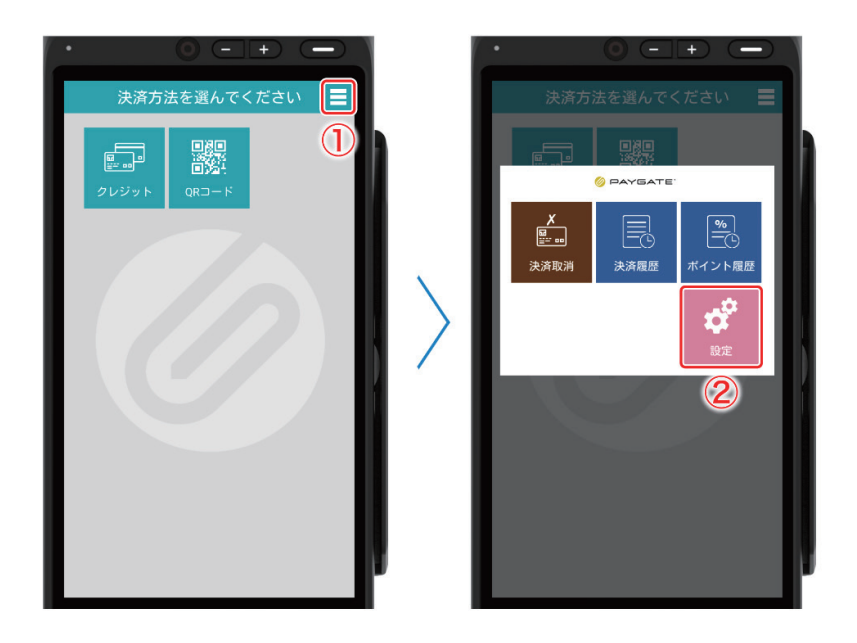

① 右上のメニューボタンをタップします。

② 【設定】をタップします。

## ❷楽天 Edy 締め処理を実施します

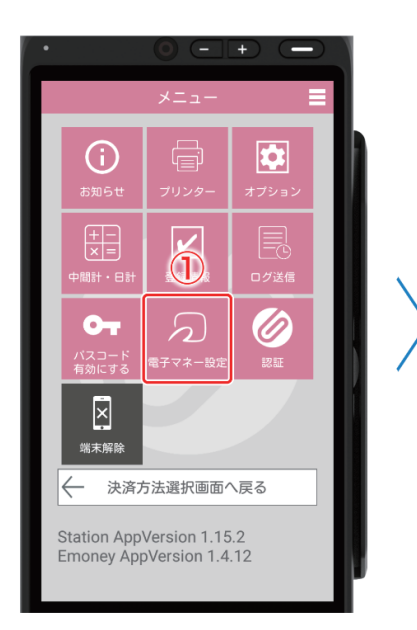

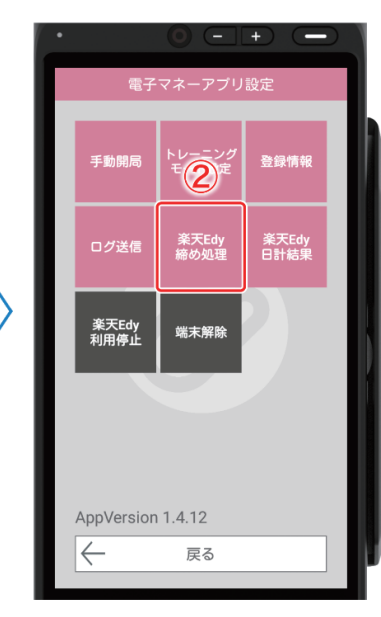

- ① 【電子マネー設定】をタップします。
- ② 【楽天 Edy 締め処理】をタップします。

以上で楽天 Edy 締め処理は完了です。

※ トラブルを防ぐためにも、定期的にこの 操作を実施してください